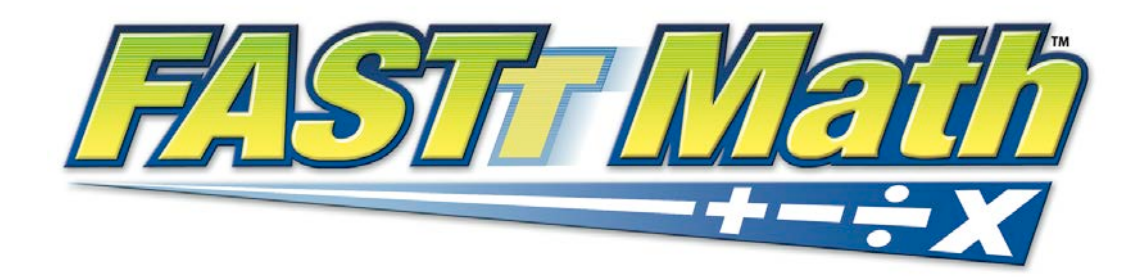

# SAM Settings and Reports for *FASTT Math* Enterprise Edition

For use with *FASTT Math* Enterprise Edition version 3.x or later and Student Achievement Manager version 3.x or later

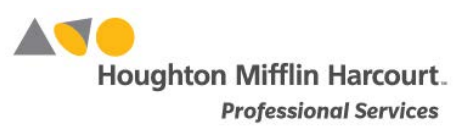

© Houghton Mifflin Harcourt Publishing Company

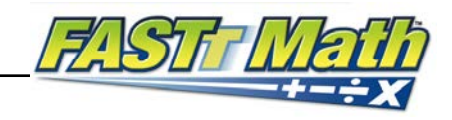

# **Table of Contents**

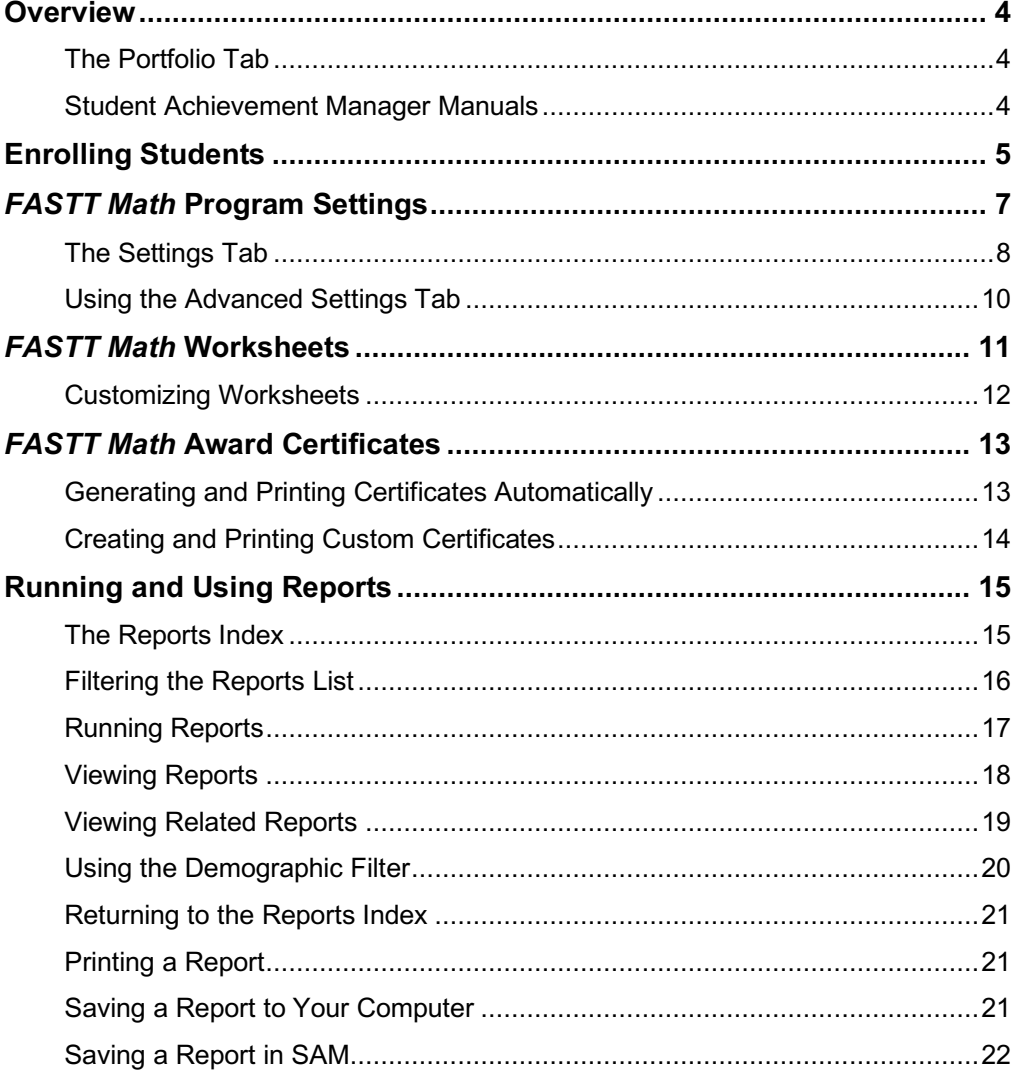

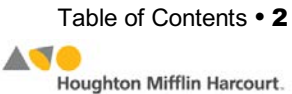

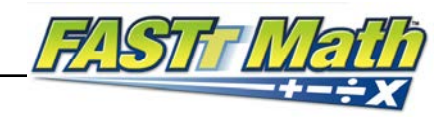

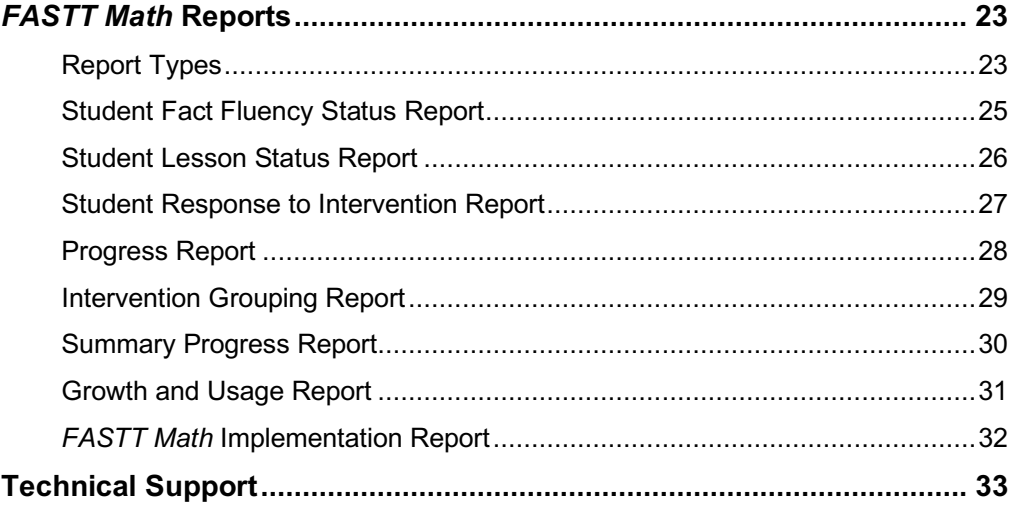

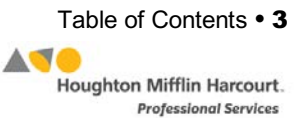

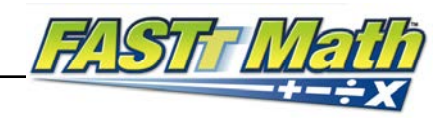

## <span id="page-3-0"></span>**Overview**

*FASTT Math* is a mathematics intervention program that uses the FASTT system (Fluency and Automaticity through Systematic Teaching with Technology) to help students develop fluency with basic math facts. *FASTT Math* automatically differentiates instruction based on students' individual fluency levels in customized, ldaily sessions.

Teachers and administrators may use the Student Achievement Manager (SAM) to customize students' learning experiences, keep track of their progress, and monitor their performance in the software. Teachers may also view and print reports.

## **The Portfolio Tab**

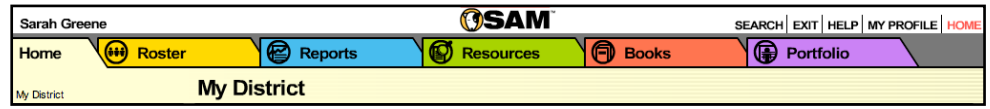

Districts with Next Generation programs, *iRead*, or *MATH 180* installed on their servers will see a fifth SAM tab, the Portfolio tab. Teachers with students enrolled in Next Generation programs may access the Portfolio tab. For information on the Portfolio tab, see the *[SAM Settings and Reports](https://www.hmhco.com/product-support/products/fastt-math)* manual for the desired program.

## **Student Achievement Manager Manuals**

This manual covers setting SAM Program Settings for using *FASTT Math,* as well as generating and using *FASTT Math* reports. For other reference issues, see the guide below. All manuals are available at the *[FASTT Math](https://www.hmhco.com/product-support/products/fastt-math)* Product [Support](https://www.hmhco.com/product-support/products/fastt-math) website.

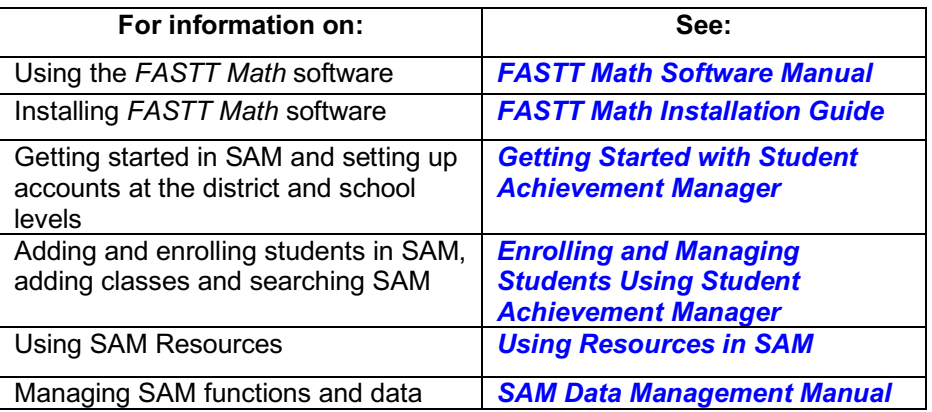

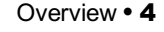

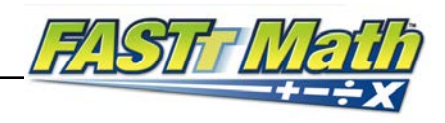

# <span id="page-4-0"></span>Enrolling Students

Students are enrolled in *FASTT Math* through SAM. If students have been enrolled and have profiles in SAM, then teachers may enroll students in *FASTT Math* and use the *FASTT Math* Program Settings to individualize the program for students. To add students to SAM, see *[Enrolling and Managing](https://www.hmhco.com/product-support/products/sam/manuals)  [Students Using Student Achievement](https://www.hmhco.com/product-support/products/sam/manuals) Manager*.

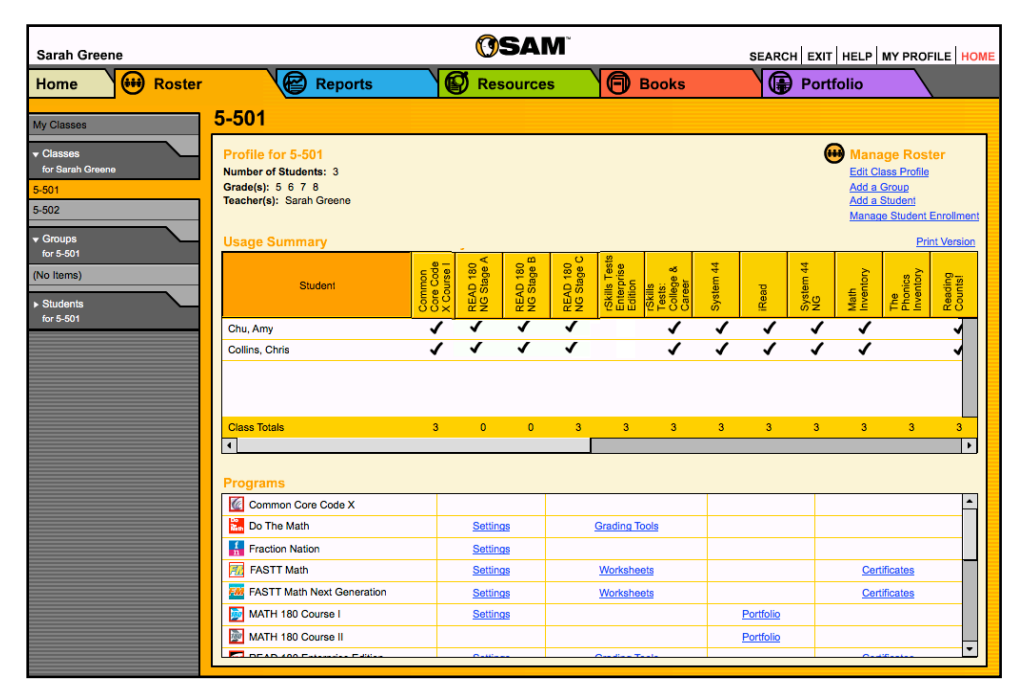

Check if students are enrolled in *FASTT Math* by clicking **My Classes** at the top of the SmartBar to access the My Classes Profile screen. Locate the number of students who are enrolled in each program in the Usage Summary table.

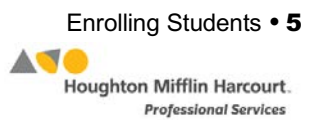

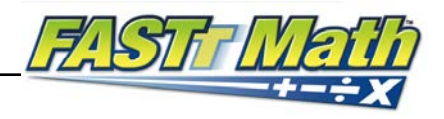

To enroll students in *FASTT Math*, click the **Manage Enrollment** link from the class's, teacher's, or student's Profile screen.

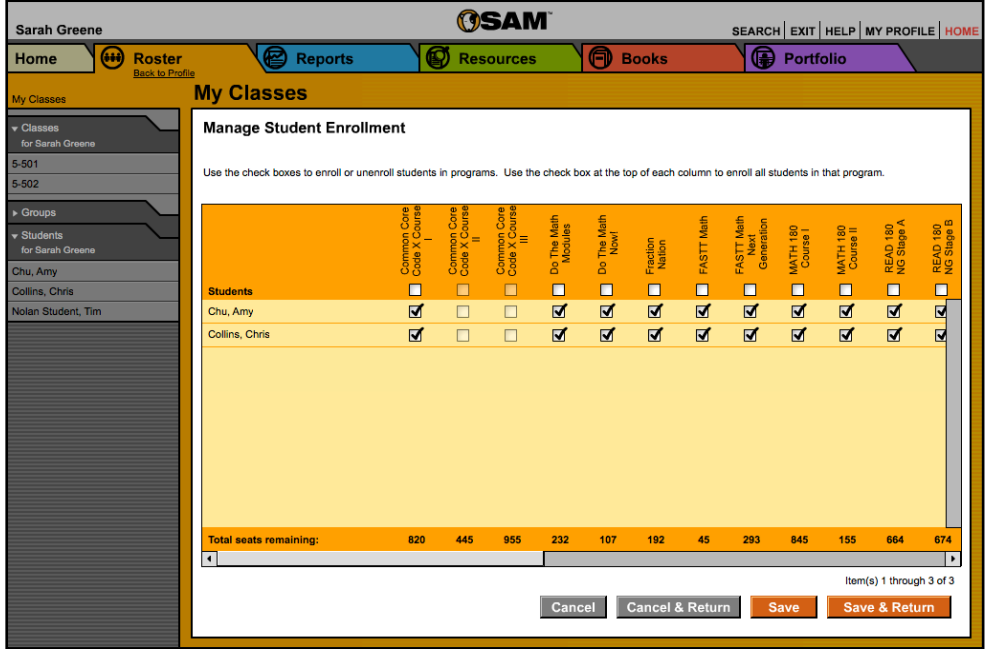

From the Manage Enrollment screen:

- **1.** Use the check boxes to enroll students in any of the programs, or use the check boxes at the top of the chart to enroll every student in the list at the same time. Use the scroll bar to horizontally scroll through the program choices.
- **2.** Click **Save & Return** to save changes and return to the Profile screen. Click **Save** to save changes and remain on the Enrollment tab. Click **Cancel** to cancel the changes, or click **Cancel & Return** to return to the Profile screen without saving changes.

Enroll additional students in *FASTT Math* by double-clicking another class or group in the SmartBar.

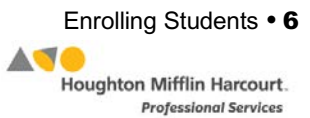

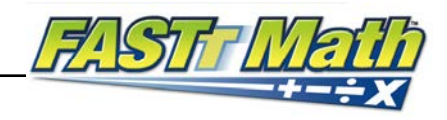

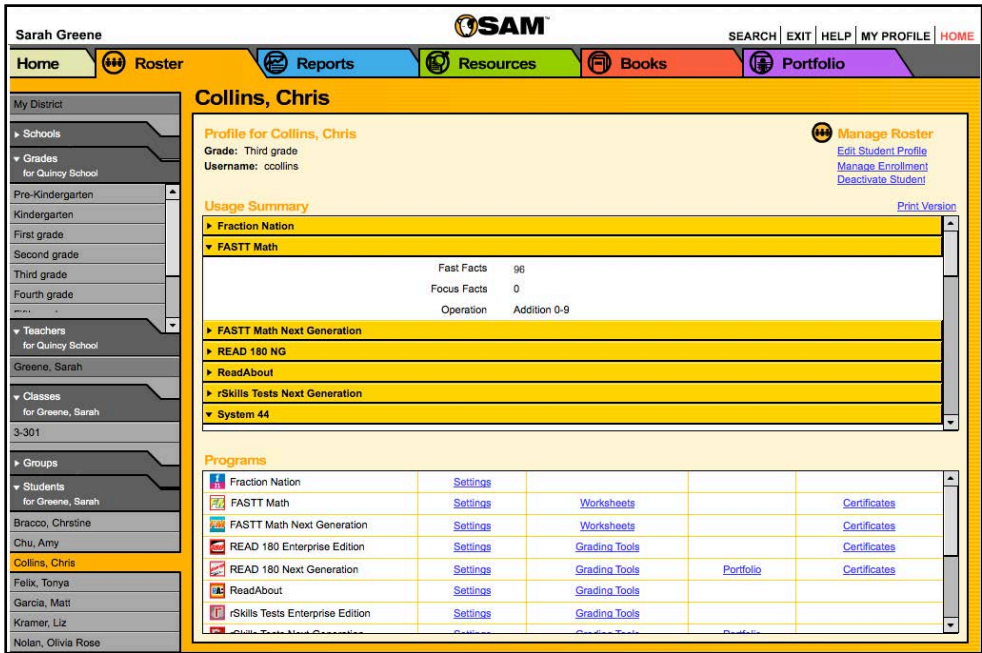

# <span id="page-6-0"></span>**FASTT Math Program Settings**

Teachers may individualize students' *FASTT Math* experiences by adjusting Program Settings in SAM. Use the Program Settings tab to:

- Assign students to an operation and a fact range
- Assign one or two lessons per day
- Set problem format
- Set response time limit
- Set number of problems per activity
- Reset the Placement Assessment
- Enable accessibility supports for students with physical challenges
- Enable ELL Support

Access students' profiles from the Roster screen in SAM. Click the **Roster** button on the SAM Home screen or the Roster tab along the top of any SAM screen. To access students' Program Settings, double-click a name in the SmartBar to access that student's Profile screen and then click the **Settings** link next to the *FASTT Math* icon in the Programs menu to access the Program Settings screen for *FASTT Math*. Settings are also available at the class and group levels.

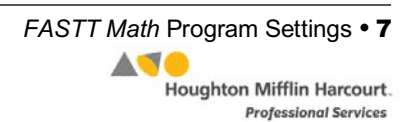

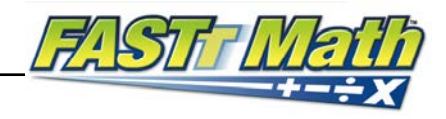

## <span id="page-7-0"></span>**The Settings Tab**

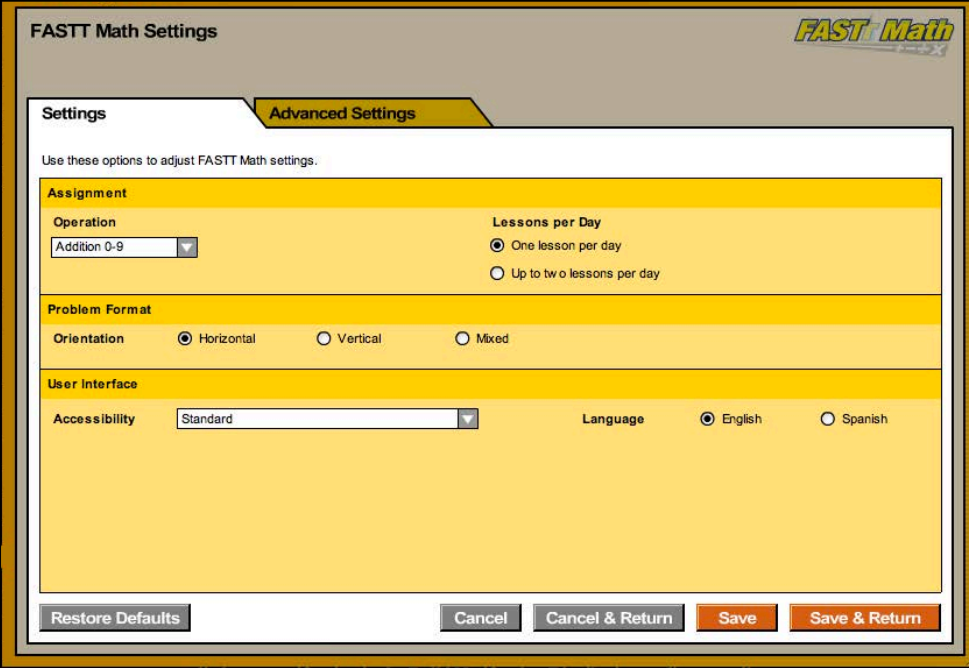

In addition to the Enrollment tab, the Program Settings screen for *FASTT Math*  has two other tabs: Settings and Advanced Settings. Click the tab headings to move between each screen.

Before students may use *FASTT Math*, they must be assigned to an operation and fact range. By default, all enrolled students are assigned to the Addition 0 – 9 operation. From the Settings tab, select an operation and fact range from the Operation pull-down menu. Students who are not assigned an operation and fact range may not log into *FASTT Math*.

To change students' operations, select a different operation and fact range from the pull-down menu. Students should finish one operation before starting a new one. If teachers try to change students' operations before they are finished, a warning appears reminding teachers that the student is not finished with the operation.

**NOTE**: Changing students' fact range without changing their operation will require them to take a shortened Typing and Fact Assessment the next time they log in.

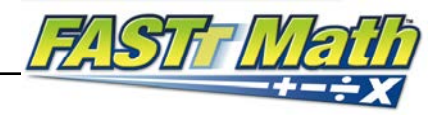

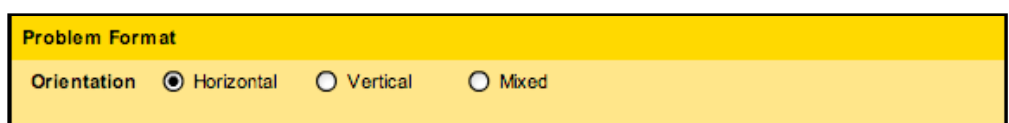

In the Problem Format box, teachers may select the horizontal, vertical, or mixed problem orientation to give students practice with various problem formats. The default setting is horizontal.

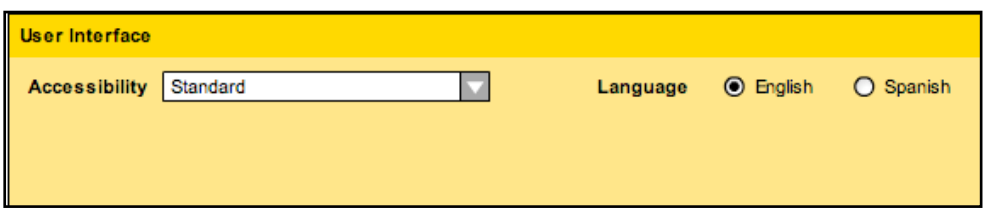

In the User Interface box, the Accessibility pull-down menu allows teachers to select high-contrast displays for visually impaired students. Teachers may select standard, which uses a variety of colors, high contrast with dark background (blue), or high contrast with light background (yellow) from the pull-down menu. The default setting is standard.

The radio buttons associated with Language allow teachers to select which language is used for narration and text. *FASTT Math* supports both English and Spanish. The default setting is English.

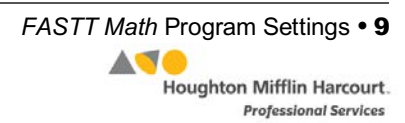

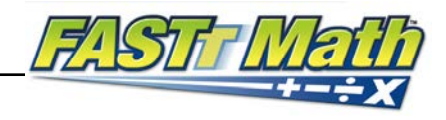

<span id="page-9-0"></span>**Using the Advanced Settings Tab**

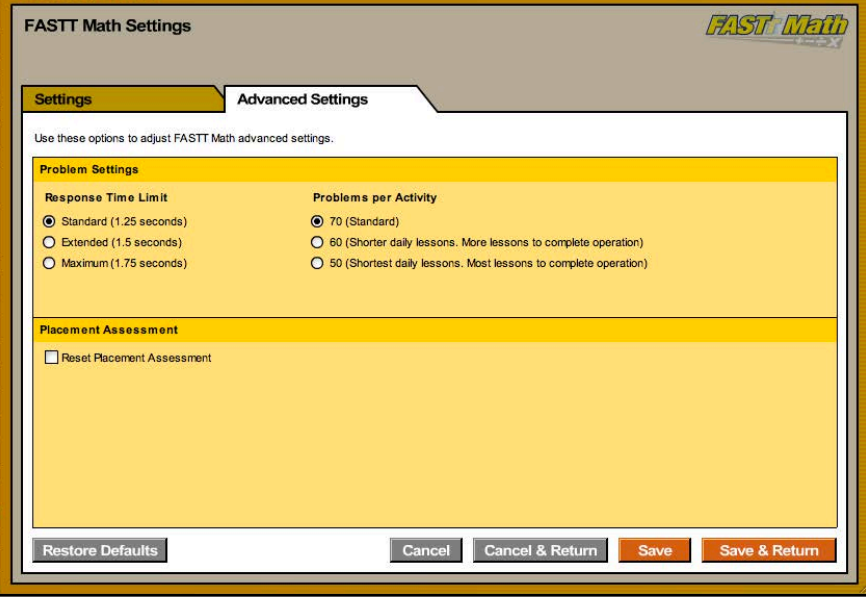

In the Problem Settings box of the Advanced Settings tab, teachers may set students' Response Time Limit and Problems per Activity.

**Response Time Limit** is the amount of time allotted to students to correctly answer a fact. Response Time is the measure that determines when a Study Fact becomes a Focus Fact. The *FASTT Math* default Response Time setting is 1.25 seconds. Teachers may adjust students' Response Time Limit to account for learning differences. However, Response Time should be adjusted judiciously, since giving students more time will increase the amount of practice students need to turn a Focus Fact into a Fast Fact (which requires answering the fact in 0.8 seconds or less).

**Problems Per Activity** is the number of problems presented during student instruction. The default setting is 70 problems; teachers may decrease this number for students who need more time to learn new information or have trouble completing lessons on time. It takes students more lessons to complete an operation if their Problems per Activity amount is reduced.

**Placement Assessment** allows teachers to reset students' Placement Assessment. Teachers may want to reset the Placement Assessment of students who performed poorly on their first assessment or who need more foundation work. Resetting the Placement Assessment does not delete students' performance data; however, some reports will not include performance data prior to the Placement Assessment reset.

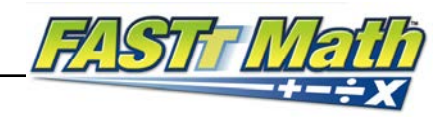

# <span id="page-10-0"></span>FASTT Math Worksheets

SAM allows teachers to create and print worksheets customized for students and their fact fluency. Worksheets are ideal for timed math drills since they allow students to practice facts they are currently learning. Practicing facts on worksheets enables students to transfer their growing fact knowledge to another format.

To generate a *FASTT Math* worksheet in SAM:

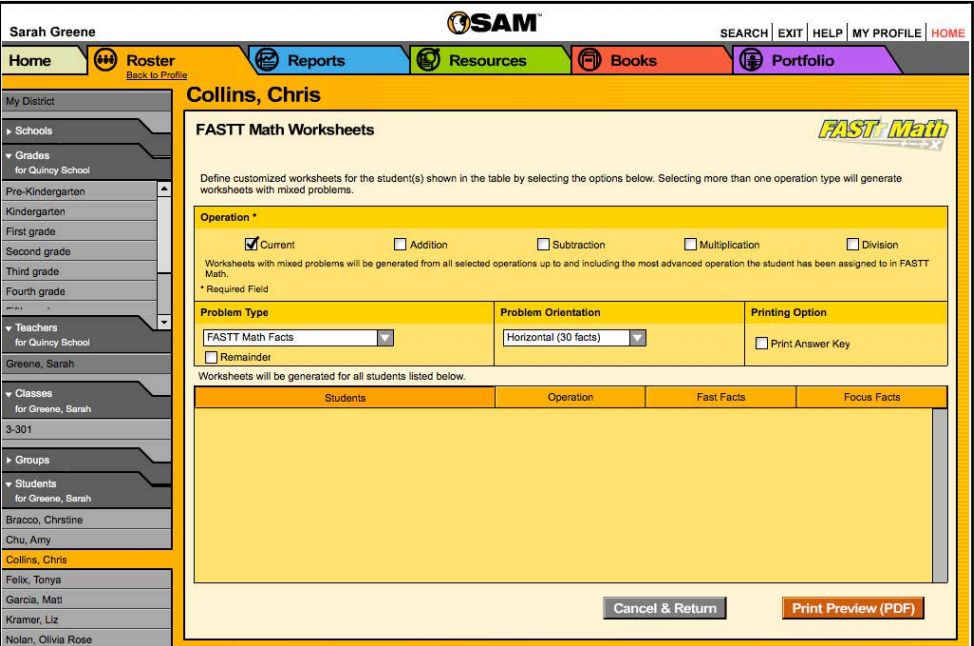

- **1.** Double-click a student name in the SmartBar to open that student's Profile screen.
- **2.** From the Programs table, click the **Worksheets** link in the *FASTT Math* row to open the *FASTT Math* Worksheets screen.

Worksheets may also be printed for classes or groups by clicking those choices in the SmartBar. Worksheets are also available to teachers through the classes Profile. SAM customizes worksheets for each student in the class or group based on students' fact fluency.

#### Teacher Tip **Students must be assigned to an operation in order for worksheets to be generated for them.**

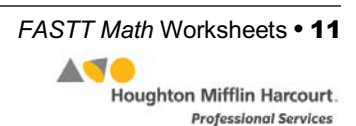

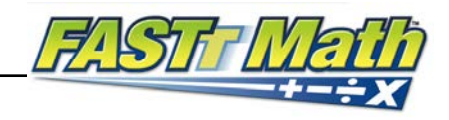

## <span id="page-11-0"></span>**Customizing Worksheets**

Use the *FASTT Math* Worksheets screen to customize students' worksheets.

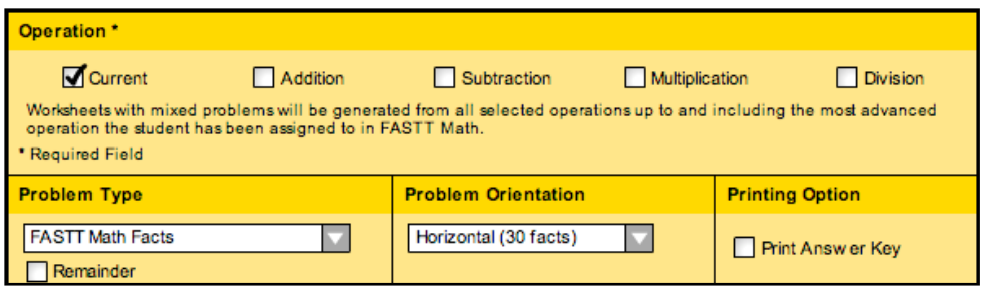

**Operation** is a required field for generating worksheets. The program generates worksheets based on students' current operation. Teachers may select more than one operation to generate a worksheet with mixed problems. For example, students currently assigned to multiplication may receive a worksheet with problems in addition and subtraction if those operations are also selected.

**Problem Type** allows teachers to choose the type of problems. The default setting is *FASTT Math* Facts, which generates worksheets with students' current Fast Facts and Focus Facts. Problems using 2-digit or more facts may also be selected.

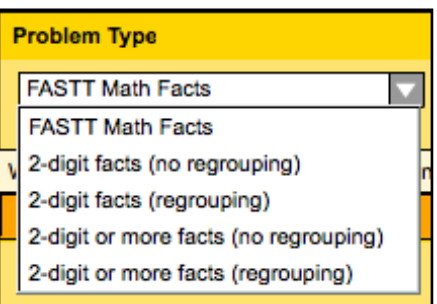

**Problem Orientation** allows teachers to choose how problems are presented:

horizontally (default setting), vertically, or mixed. Selecting horizontal orientation produces a worksheet with 30 problems; vertical and mixed orientation both create worksheets with 15 problems. If *FASTT Math* Facts is selected in Problem Type, all orientation options are available. Any other selection has only the vertical orientation available.

**Printing Option** enables users to print the answer key for every worksheet generated by the program. Each worksheet and answer key contains students' names.

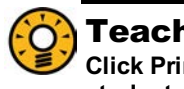

#### Teacher Tip

**Click Print Preview (PDF) to preview all worksheets and answer keys for the student, group, or class.** 

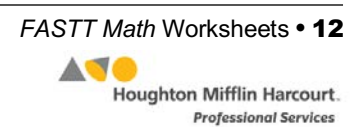

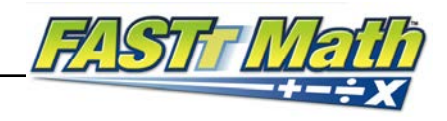

# <span id="page-12-0"></span>FASTT Math Award Certificates

*FASTT Math* Award Certificates for students, groups, classes, grades, or schools may be generated through SAM. Award Certificates may be automatically generated or customized to meet classroom needs.

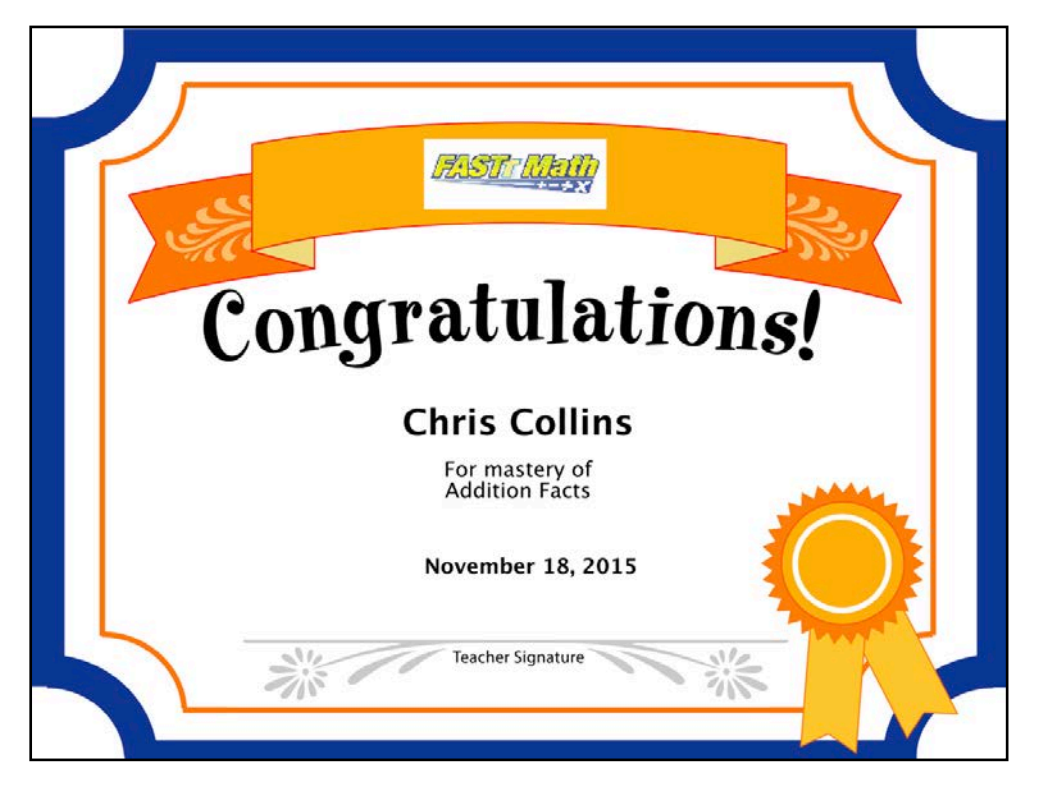

## **Generating and Printing Certificates Automatically**

When students complete a *FASTT Math* level or operation, SAM notifies teachers through the SAM Message Center (see *[Getting Started With](https://www.hmhco.com/product-support/products/sam/manuals)  [Student Achievement](https://www.hmhco.com/product-support/products/sam/manuals) Manager* for more information on the SAM Message Center). Clicking **Show Me** from the Message Center opens a PDF of the certificate marking the student's achievement. Notifications that involve more than one student generate certificate PDFs for each student.

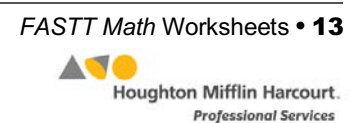

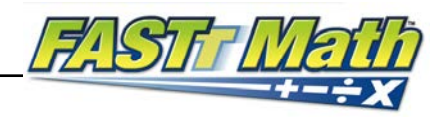

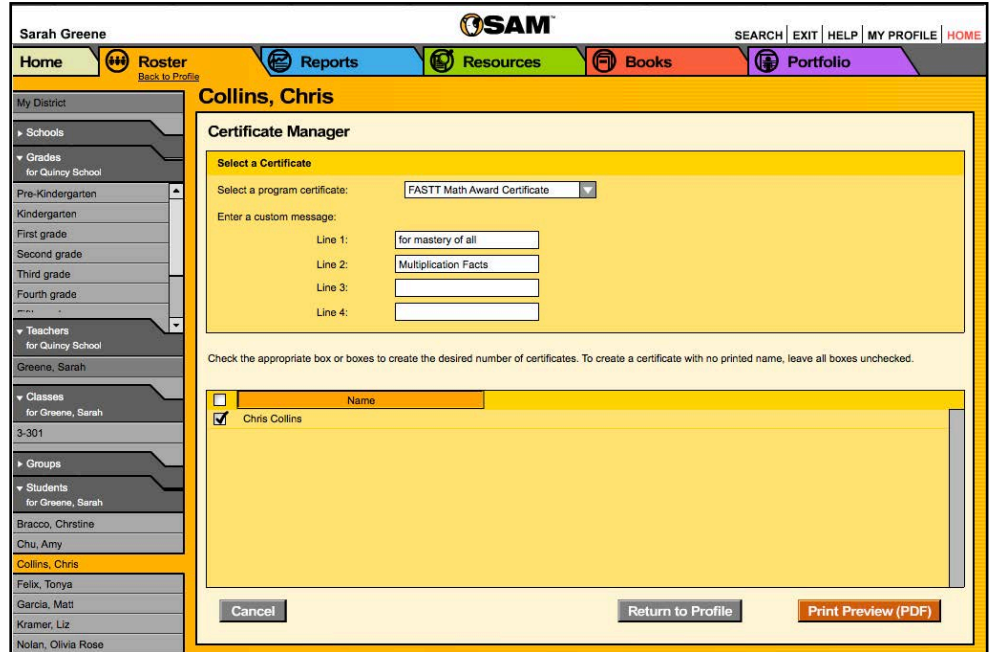

## <span id="page-13-0"></span>**Creating and Printing Custom Certificates**

Teachers may also create and print customized Award Certificates for a student, multiple students, groups, teachers, grades, or a school. To create and print a custom Certificate:

- **1.** Double-click a name in the SmartBar to select the student, group, class, teacher, grade, or school profile for which to print the certificate.
- **2.** From the Profile screen, click the **Certificates** link in the *FASTT Math* row of the Programs menu to open the Certificate Manager screen.
- **3.** Enter a custom message that will appear on the Award Certificate in the appropriate fields, if desired.
- **4.** Check the box next to the students, groups, classes, grades, or schools to select who will receive the Award Certificate.
- **5.** Click the **Print Preview (PDF)** button to preview and print the Award Certificate.

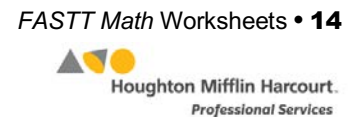

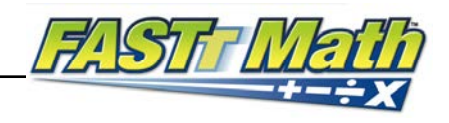

# <span id="page-14-0"></span>Running and Using Reports

When students work in SAM-based technology programs, SAM automatically collects and saves students' data. To access *FASTT Math* data reports in SAM, click the **Reports** icon on the SAM Home screen or the Reports tab at the top of any screen in SAM**.** Reports provide data-driven information on student, class, and group progress in a variety of formats, including charts, graphs, and tables. They help monitor student progress, check software usage, plan instruction, and diagnose student needs.

Depending on their permission settings in SAM, teachers may have access to different report options. For example, teachers may only run reports for classes, groups, and students assigned to them; however, accounts with administrator permissions may run reports on the school or district level.

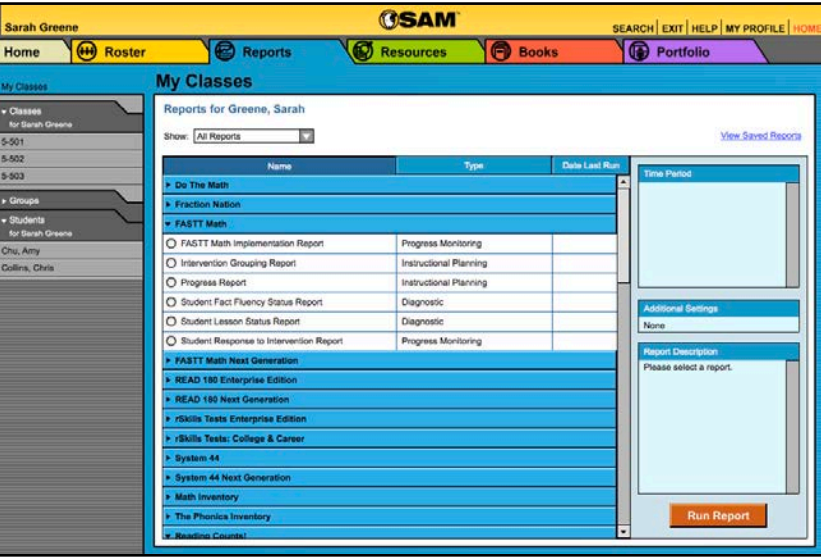

## **The Reports Index**

The Reports Index lists the available reports for a SmartBar selection. Access the Index by clicking the **Reports** icon on the SAM Home screen or the **Reports** tab at the top of any screen. Clicking **My Classes** (or **My District** for administrators) at the top of the SmartBar shows all available reports for the permissions level in the main display. Clicking **All Reports** from the pull-down menu shows all available reports.

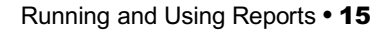

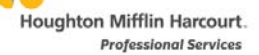

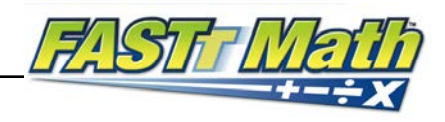

## <span id="page-15-0"></span>**Filtering the Reports List**

At the top of the Reports Index, the Show pull-down menu provides four options for filtering reports. The reports displayed change based on the filter selected:

- **All Reports**: Shows the complete list of reports available
- **Multi-Classroom Reports**: Shows reports that include data collected across several classrooms or schools
- **Classroom Reports**: Shows reports for students in one or more classes
- **Student Reports**: Shows reports for individual students

Click the column headings to sort the Reports Index. Double-clicking a student, group, class, teacher, grade, school, or district (depending on your account) in the **SmartBar** from the Reports Index shows the recommended reports for that selection.

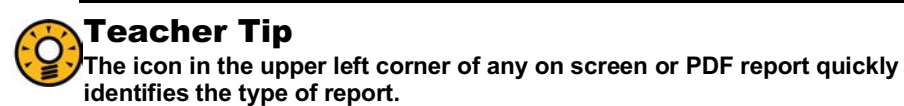

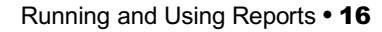

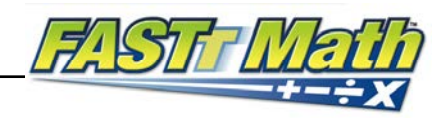

## <span id="page-16-0"></span>**Running Reports**

SAM reports may be filtered by type and time period. To run a report:

- **1.** Click the **Reports** tab from any screen in SAM, or the **Reports** button on the SAM Home screen to show the Reports Index.
- **2.** Double-click a name in the SmartBar to select the student, group, class, teacher, grade, school, or district for which to run a report.
- **3.** The Reports Index lists each program the school is using and the recommended reports to run for the SmartBar selection. By default, All Reports is selected and all bars are open; clicking the bar closes that program's list. Under the *FASTT Math* bar in the Reports Index is a list of all *FASTT Math* reports available to the SmartBar selection.
- **4.** Select a report by clicking the radio button next to the name of the report. Depending on the report, change the time period by making a selection in the **Time Period** menu on the right side of the screen. The recommended time period is the default setting.
- **5.** Click **Run Report** to display the report on screen.

To run the same report for another time period:

- **1.** Click the **Time Period** link at the top of the report and use the calendar tool to customize a new time period to rerun the report.
- **2.** Click **Run Report** to run the same report for the new time period.

To run a report for a different SmartBar selection from the Report screen, double-click the desired profile on the SmartBar. The report will run for the new selection, if applicable. Some reports are valid for multiple SmartBar selections and others are not. Thus, running a student report and double-clicking a class name on the SmartBar does not run the report but returns the user to the Reports Index.

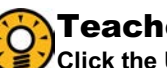

#### Teacher Tip

**Click the Using this Report link on the top of any report for suggestions on how to apply the report data to the class or students' goals.**

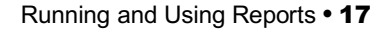

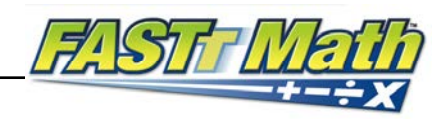

## <span id="page-17-0"></span>**Viewing Reports**

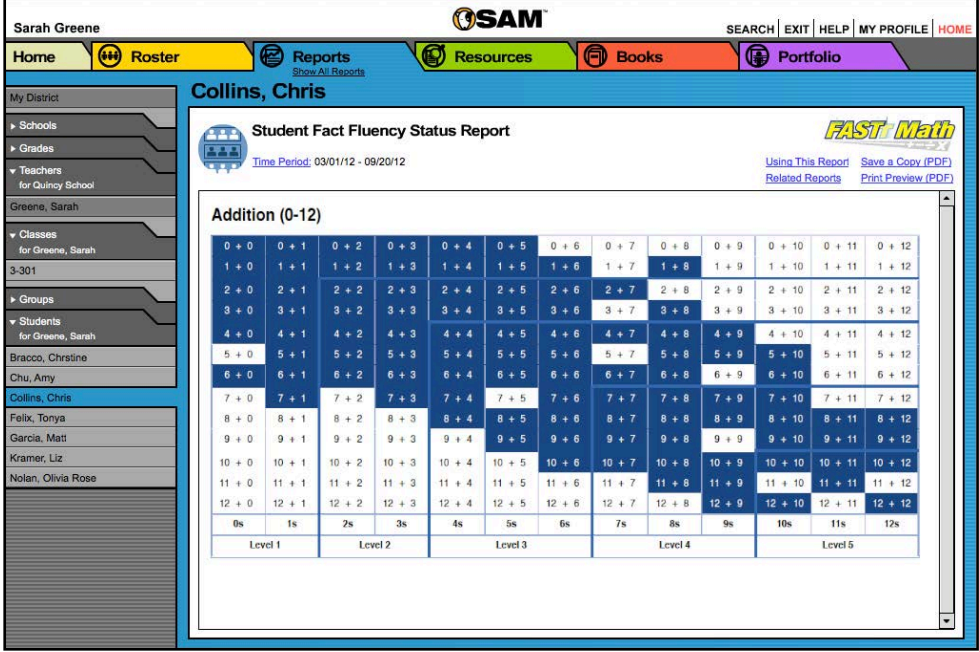

When the report is selected and run, it appears in the Reports Index. Click the column headings to sort the results. The PDF of the report will reflect the sorts made. The on screen report offers several options:

- **Related Reports**: Opens a window showing a list of related reports
- **Apply Demographic Filter**: Launches the Demographic Filter, which helps filter the information for specific groups
- **Time Period**: Changes the time period covered in the report
- **Save a Copy (PDF**): Allows the report to be saved as an Adobe PDF
- **Print Preview (PDF):** Launches the printing process for printing the report

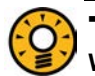

#### Teacher Tip

**When viewing a report onscreen, change the SmartBar selection to view the same report type for a new profile without going back to the Reports screen.**

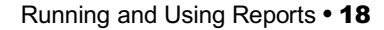

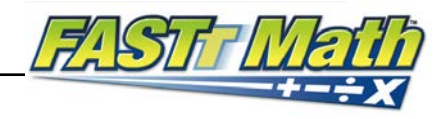

## <span id="page-18-0"></span>**Viewing Related Reports**

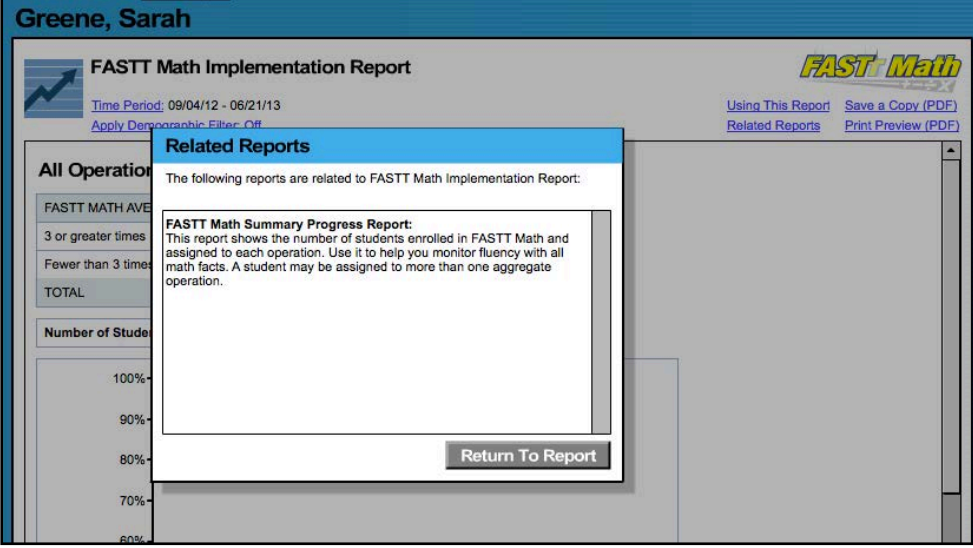

Each report contains a list of related reports recommended for further data exploration and analysis.

To view Related Reports, click the **Related Reports** link in the upper right corner of the Reports Index to open a window that displays the list of related reports.

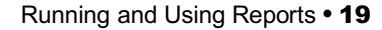

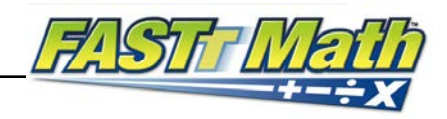

## <span id="page-19-0"></span>**Using the Demographic Filter**

Use the **Demographic Filter** to filter Multi-Classroom or Classroom reports by one or more of the demographic categories. Choosing more than one category generates more specific reports. The Demographic Filter focuses reports based on demographic categories:

• **AYP Criteria**: Makes distinctions between students with economic disadvantages, gifted and talented students, students with limited English proficiency, students with disabilities, and migrant students

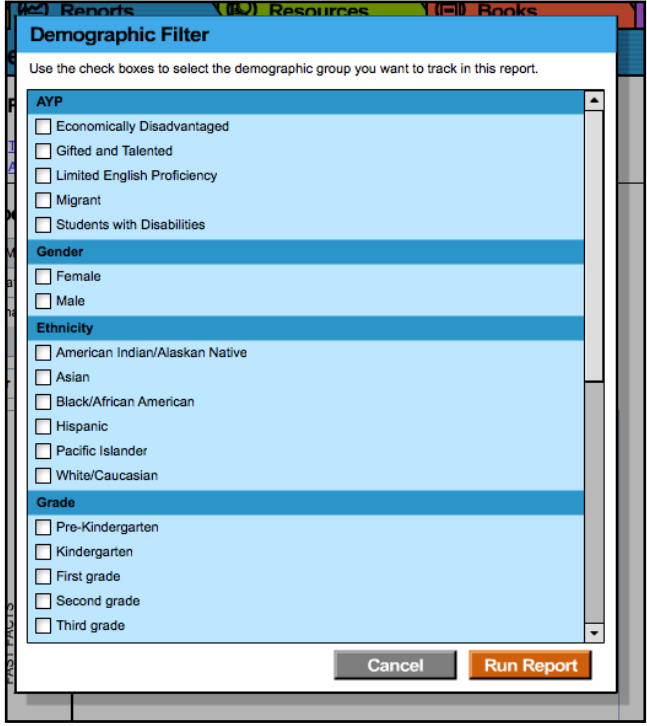

- **Ethnicity: Filters reports** by ethnicities: Asian, American Indian/Alaskan Native, Pacific Islander, Black/African American, and White/Caucasian
- **Grade**: Filters reports by grade
- **Gender: Filters reports by gender**
- **Program: Filters reports by program**

To apply demographic filters to a report from the Reports Index:

- **1.** Click the **Apply Demographic Filter** link to open the Demographic Filter.
- **2.** Use the check boxes to select the desired demographic categories.
- **3.** Click **Run Report** to rerun the report with the filters applied.

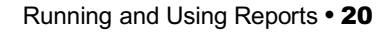

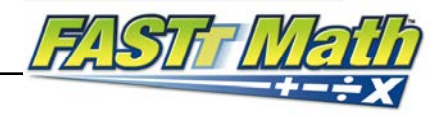

<span id="page-20-0"></span>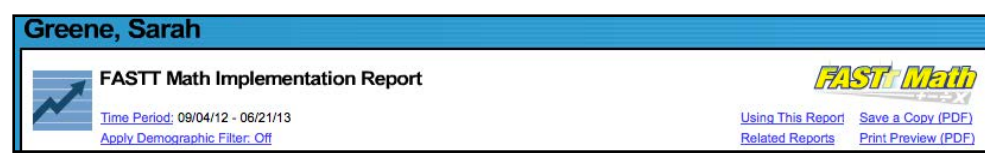

## **Returning to the Reports Index**

Click the **Show All Reports** link or the **Return to Reports Index** on the Reports tab to return to the Reports Index.

## **Printing a Report**

Teachers may print any report for record-keeping purposes or sharing with administrators, students, or parents. To print a report from the Reports screen:

- **1.** Click the **Print Preview (PDF)** link to open the report in a new window.
- **2.** Select **File** and then **Print** from the menu.

## **Saving a Report to Your Computer**

Users may save any report to their computer or workstation after running it. To save a report from the Reports Index:

- **1.** Click the **Print Preview (PDF)** link to open the report as a PDF file.
- **2.** Select **File**, then **Save As** in Adobe Reader or Acrobat to save the report, or select the **Save** icon in the toolbar.
- **3.** Select the location to save the report and then click **Save**.

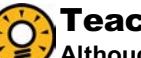

#### Teacher Tip

**Although each report is listed under only one category, reports can be used for multiple purposes as needed.**

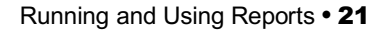

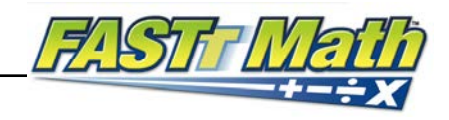

## <span id="page-21-0"></span>**Saving a Report in SAM**

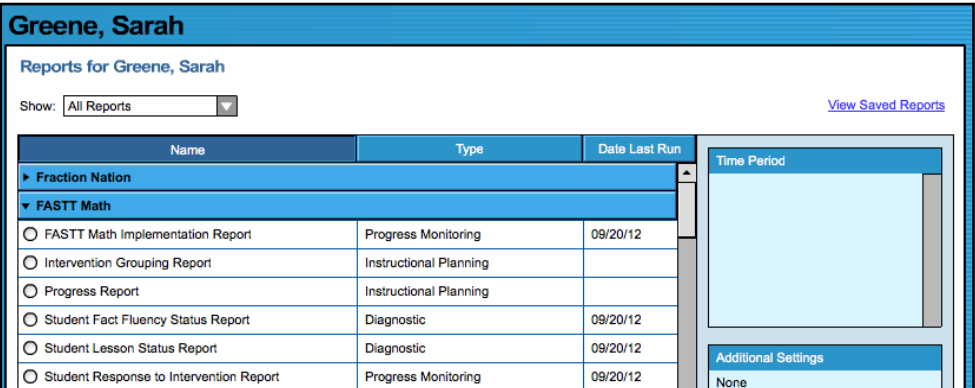

Reports may be saved in SAM and quickly accessed from the **Reports Index** using the **View Saved Reports** link.

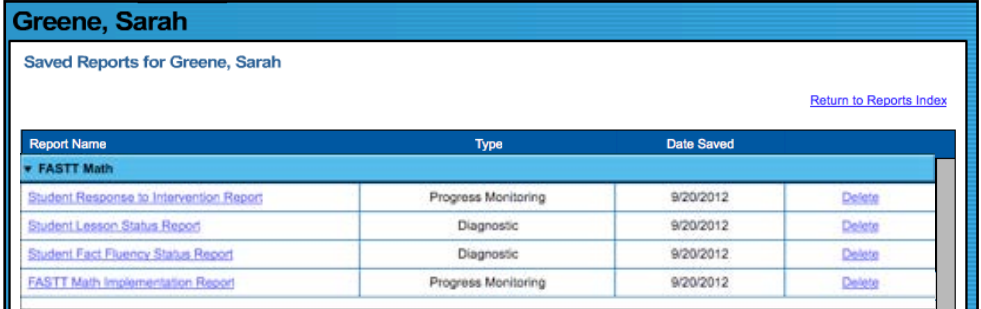

To save a generated report, click the **Save a Copy (PDF)** link in the upper right corner of the on screen report. This saves the report in PDF format in SAM with the appropriate profile information included.

To access a report saved in SAM from any SAM screen:

- **1.** Double-click a selection in the SmartBar.
- **2.** Click the Reports tab to access the Reports Index.
- **3.** Click the **View Saved Reports** link in the upper right corner of the Reports Index. The system will display a list of saved reports for that selection in the SmartBar.
- **4.** Click the report name link to open the PDF file for that report.

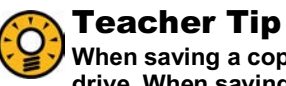

**When saving a copy of a report, the report is stored on the computer's hard drive. When saving a report in SAM, it is stored on the SAM server and may only be accessed from the Reports Index.**

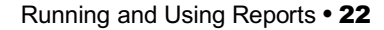

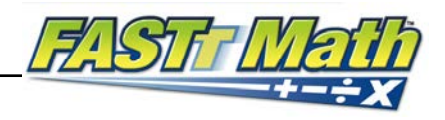

# <span id="page-22-0"></span>**FASTT Math Reports**

*FASTT Math* reports provide detailed student data, target instruction, assess student strengths and weaknesses, monitor progress, and motivate students.

## **Report Types**

There are eight *FASTT Math* reports. The charts below show which reports contain information on students, groups, classes, schools, and districts.

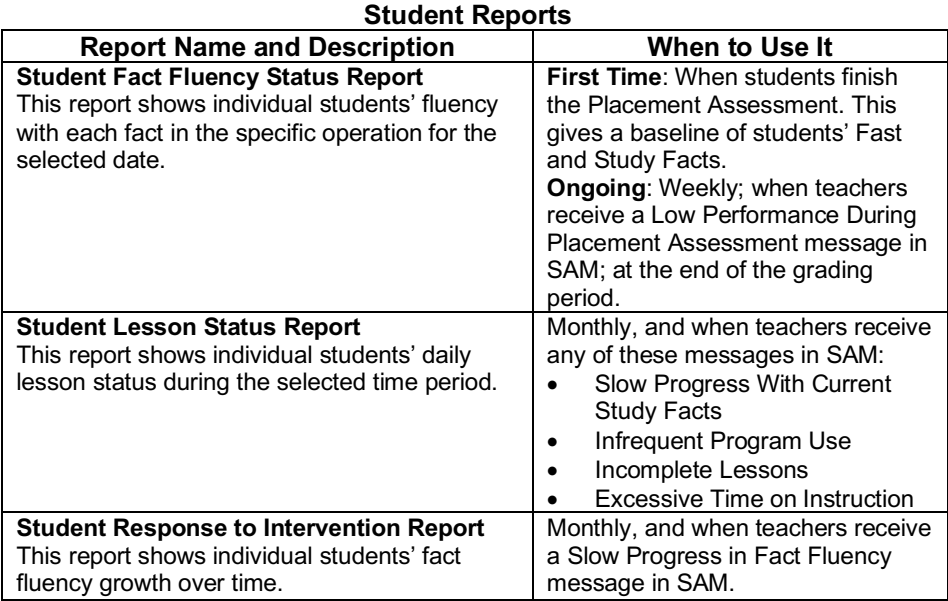

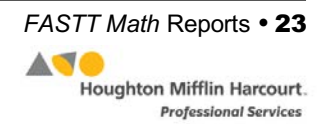

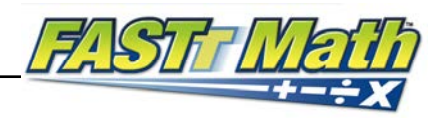

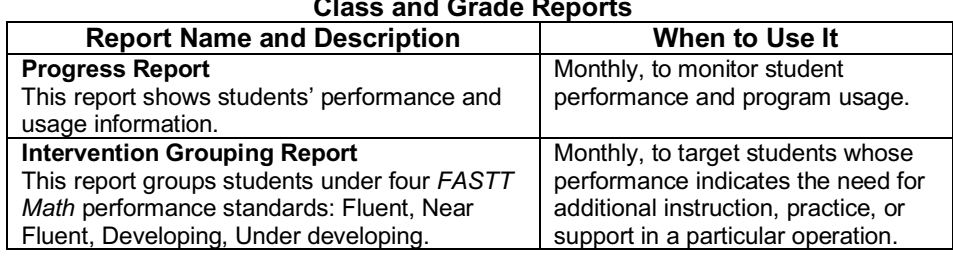

#### **Class and Grade Reports**

#### **School and District Reports**

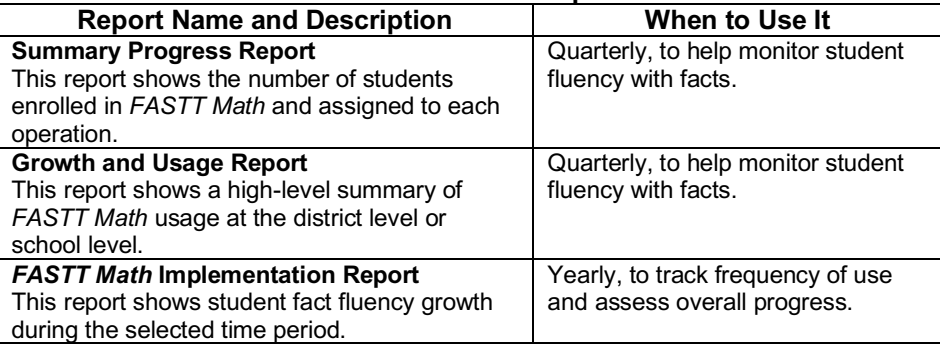

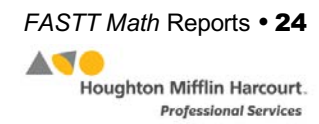

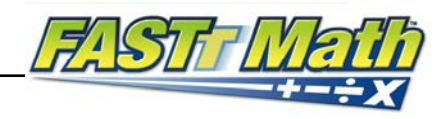

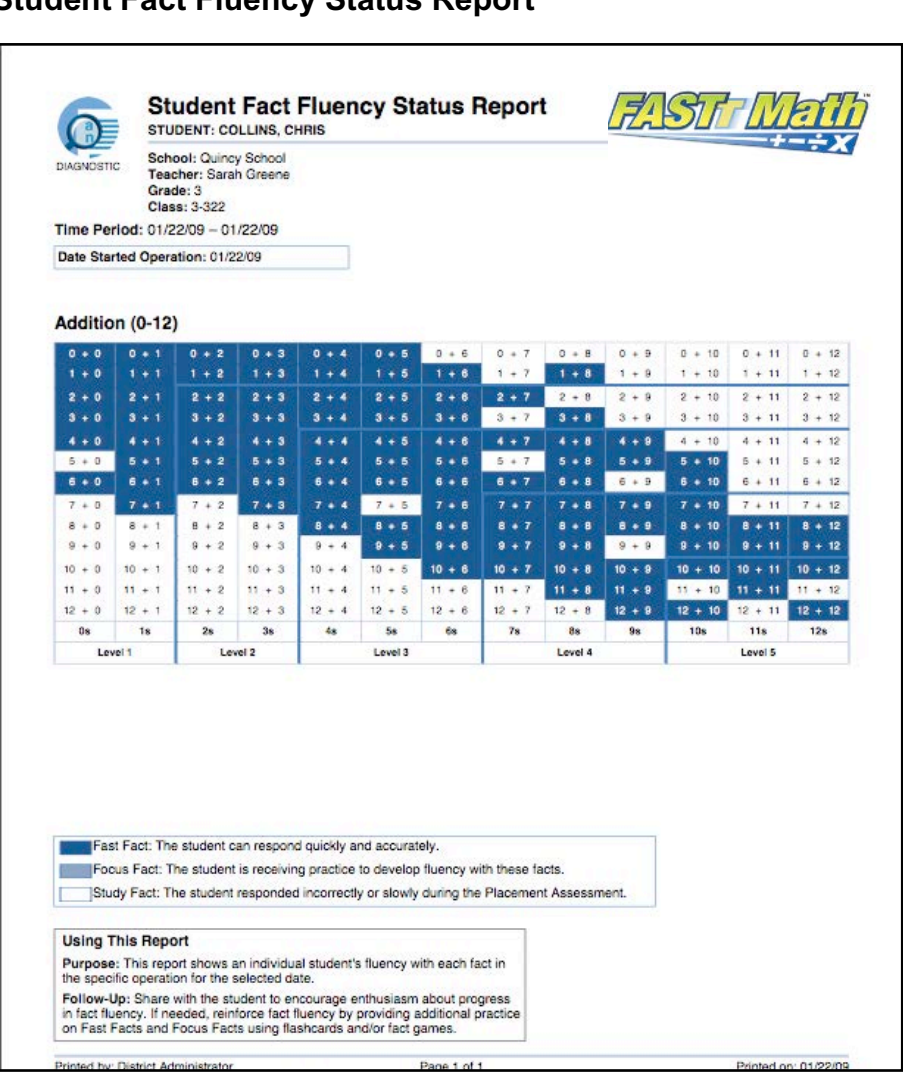

<span id="page-24-0"></span>**Student Fact Fluency Status Report**

**Purpose**: To show individual students' fluency with each fact in the specific operation for the selected date.

**Follow-Up**: Share the report with students to encourage enthusiasm about progress in fact fluency. If needed, reinforce fact fluency by providing additional practice on Fast Facts and Focus Facts using flash cards and/or fact games.

**Related Reports**: Student Lesson Status Report, Student Response to Intervention Report

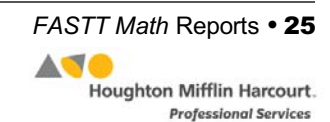

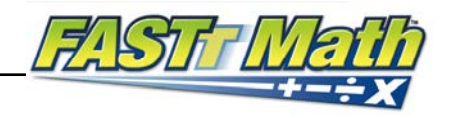

<span id="page-25-0"></span>**Student Lesson Status Report**

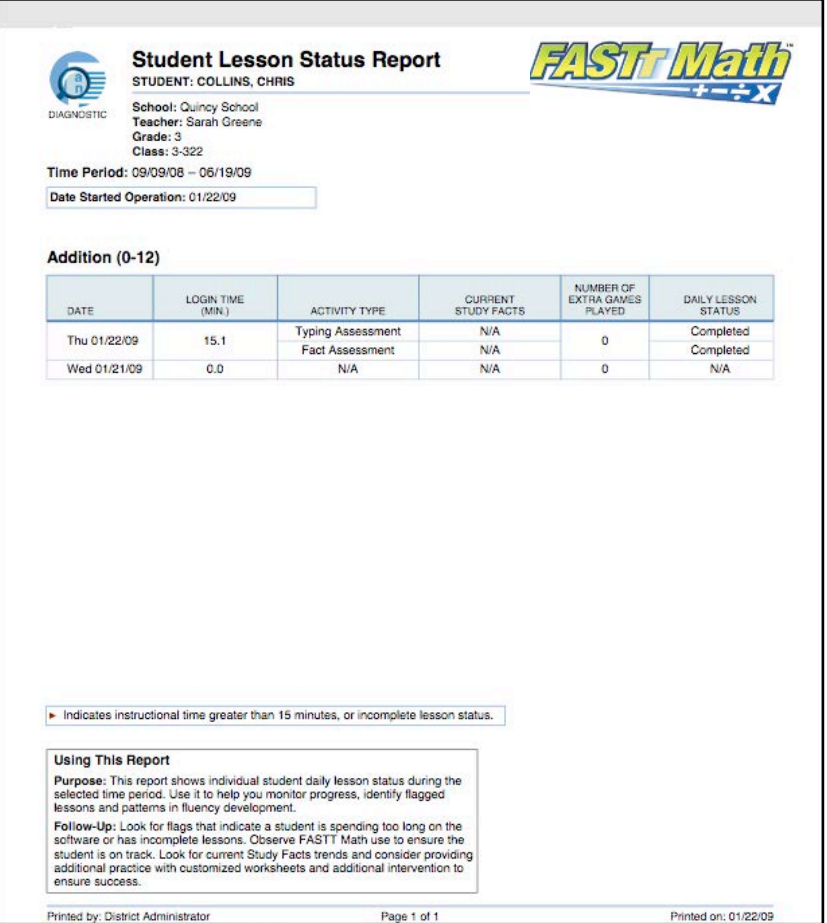

**Purpose**: To show daily lesson status of individual students during selected time period; to monitor progress and identify flagged lessons and patterns in fluency development.

**Follow-Up**: Check for flags that indicate incomplete lessons or students spending too much time on the software. Observe *FASTT Math* use to ensure these students are on track. Look for current Study Fact trends. Consider providing additional practice with customized worksheets and additional intervention to ensure success.

**Related Reports**: Student Fact Fluency Status Report, Student Response to Intervention Report

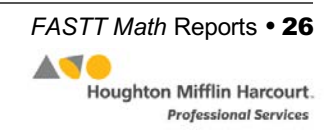

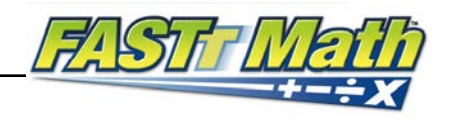

<span id="page-26-0"></span>**Student Response to Intervention Report**

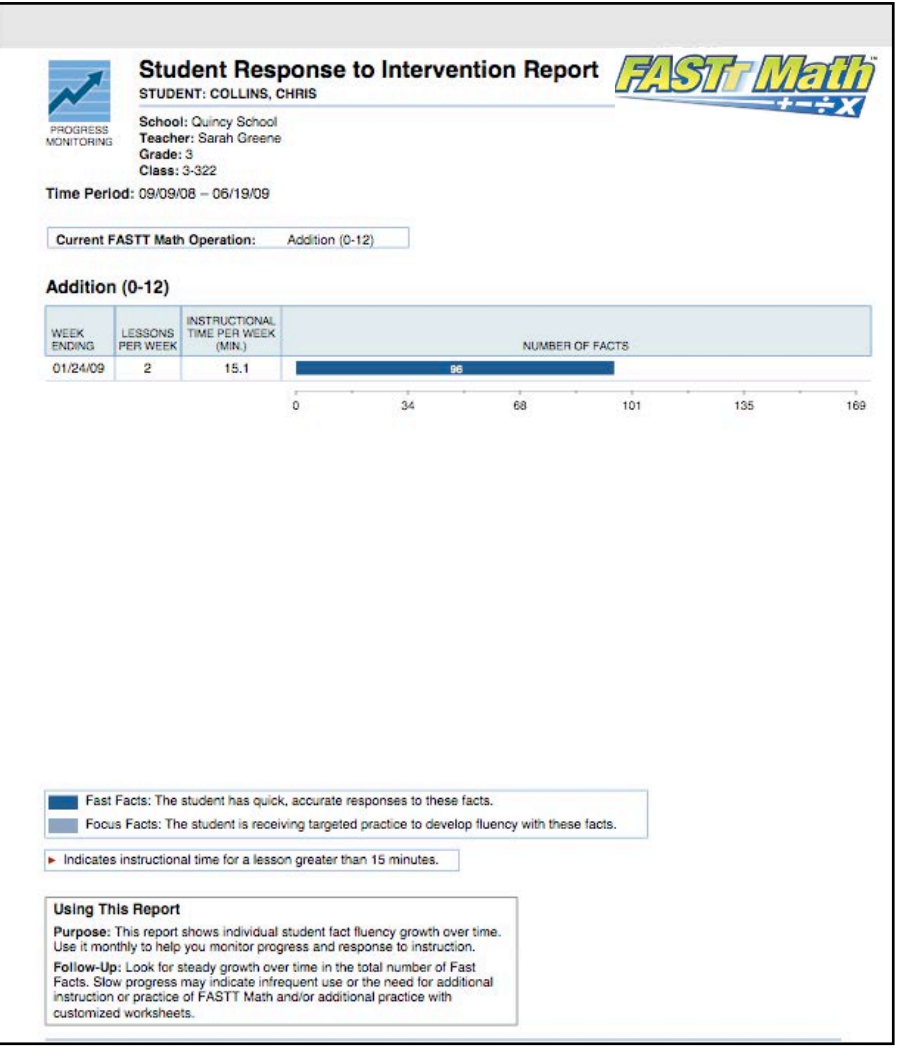

**Purpose**: To show individual student fact fluency growth over time. Use monthly to help monitor progress and response to instruction.

**Follow-Up**: Check for steady growth over time in the total number of Fast Facts. Slow progress may indicate infrequent use or the need for additional instruction or practice.

**Related Reports**: Student Fact Fluency Status Report, Student Lesson Status Report

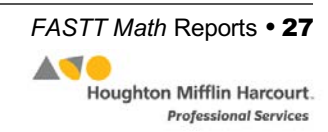

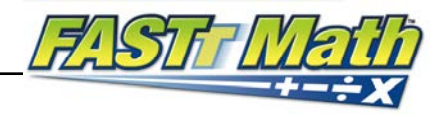

## <span id="page-27-0"></span>**Progress Report**

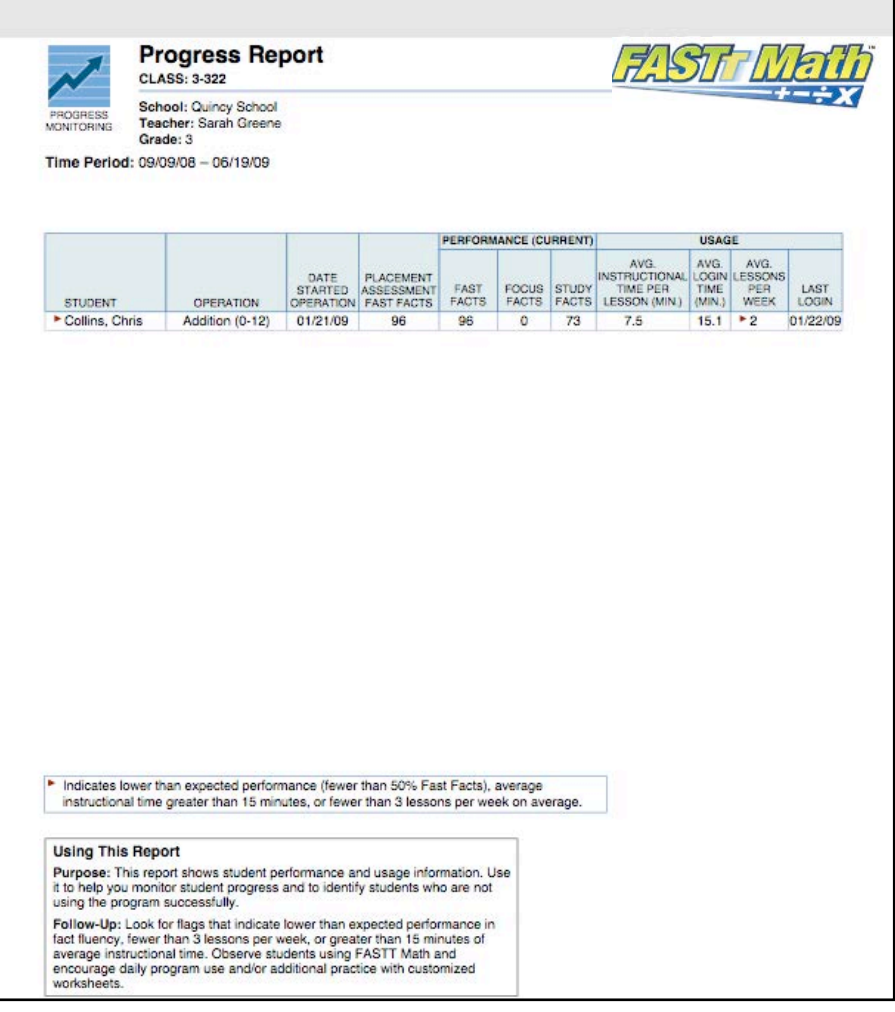

**Purpose**: To show student performance and usage information; to help monitor student progress; to identify students who are not using the program successfully.

**Follow-Up**: Look for flags that indicate lower than expected performance in fact fluency, fewer than three lessons per week, or greater than 15 minutes of average instructional time. Observe students using *FASTT Math* and encourage daily program use and/or additional practice with customized worksheets.

**Related Reports**: Intervention Grouping Report

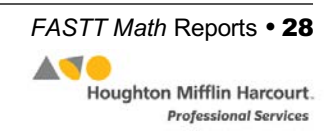

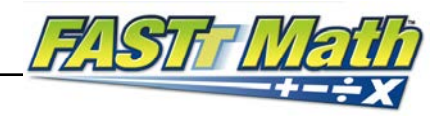

## <span id="page-28-0"></span>**Intervention Grouping Report**

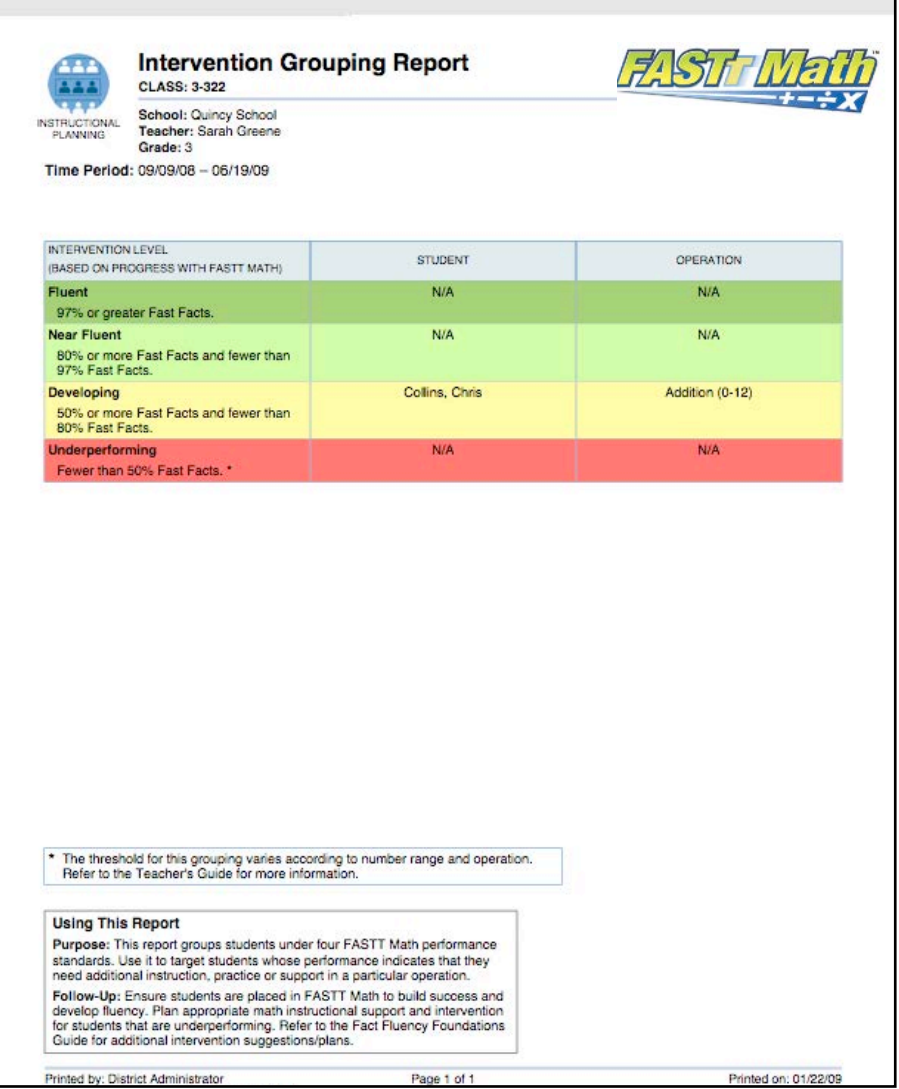

**Purpose**: To help group students using four *FASTT Math* performance standards; to target students whose performance indicates the need for additional instruction, practice, or support.

**Follow-Up**: Ensure that students are placed in *FASTT Math* to build success and develop fluency; plan appropriate math instructional support and intervention for students who are underperforming. Refer to the *Fact Fluency Foundations Guide* for additional intervention support.

**Related Reports**: Progress Report

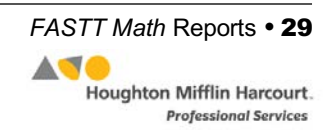

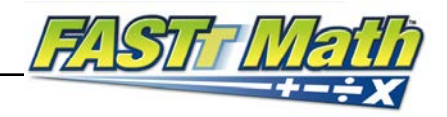

## <span id="page-29-0"></span>**Summary Progress Report**

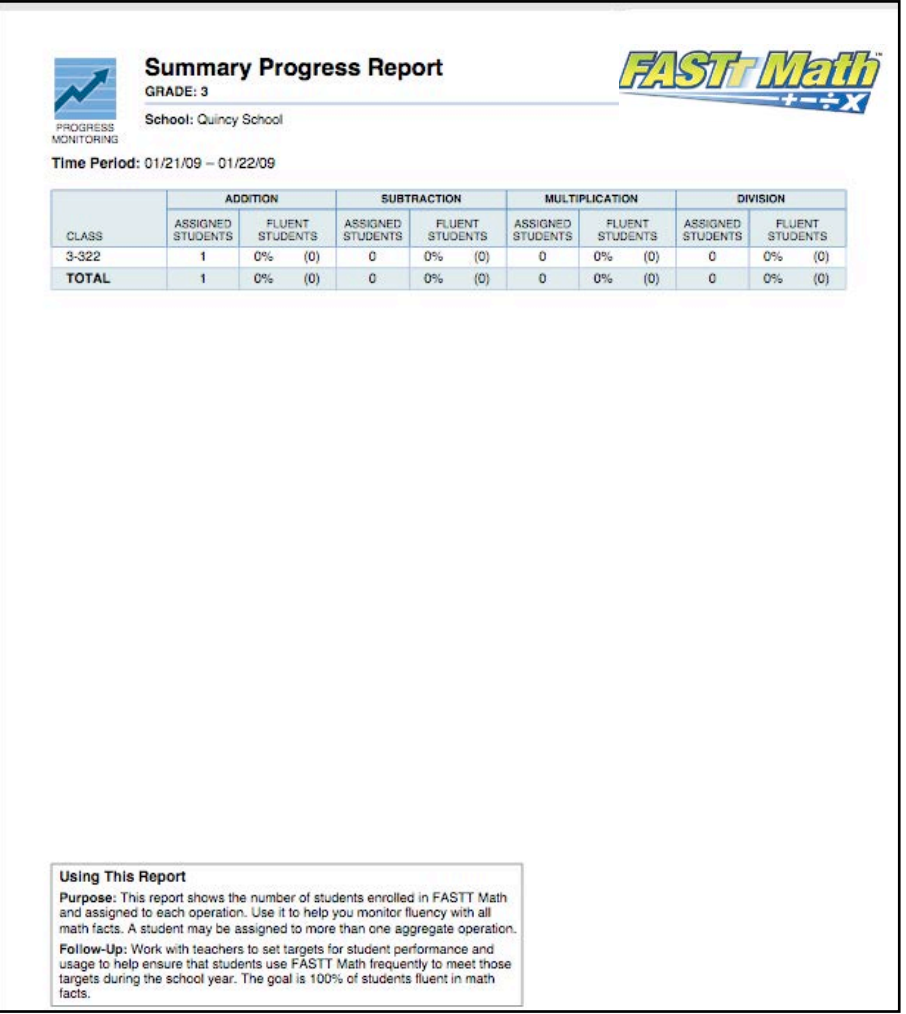

**Purpose**: To show how many students are enrolled in *FASTT Math* and assigned to each operation; to help monitor fluency with all math facts. Students may be assigned to more than one aggregate operation.

**Follow-Up**: Set targets for student performance and usage; the goal is 100 percent student fluency with Fast Facts.

**Related Reports**: *FASTT Math* Implementation Report

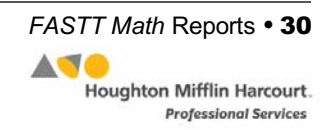

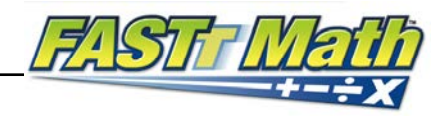

## <span id="page-30-0"></span>**Growth and Usage Report**

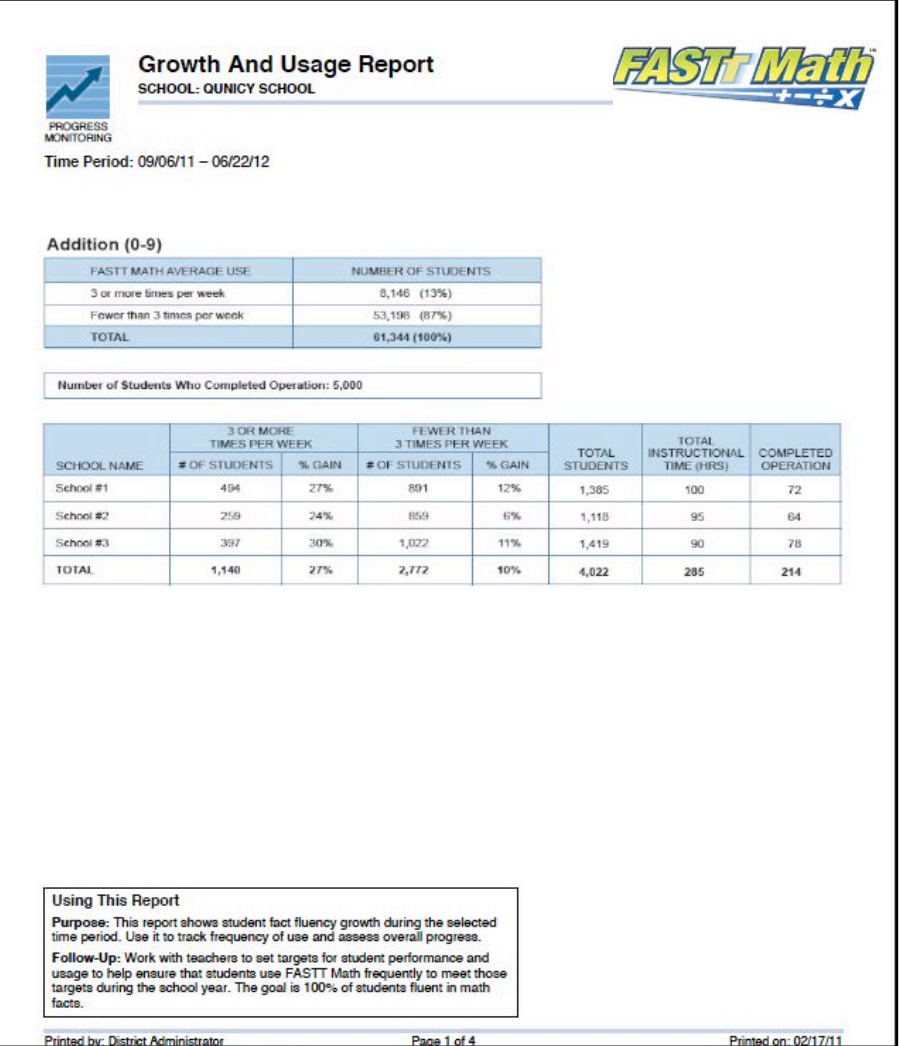

**Purpose**: To show a high-level summary of program usage at the district or school level. The report displays students who are both on model (using *FASTT Math* three or more times per week) and off model (using *FASTT Math* less than three times per week). The report also shows the average percent gain for both groups of students.

**Follow-Up**: Set targets for student performance and usage; check to make sure those targets are being met as the school year progresses.

**Related Reports**: Summary Progress Report, *FASTT Math* Implementation Report

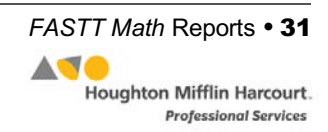

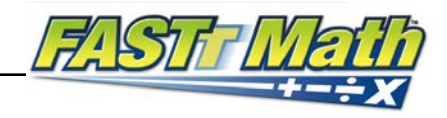

## <span id="page-31-0"></span>*FASTT Math* **Implementation Report**

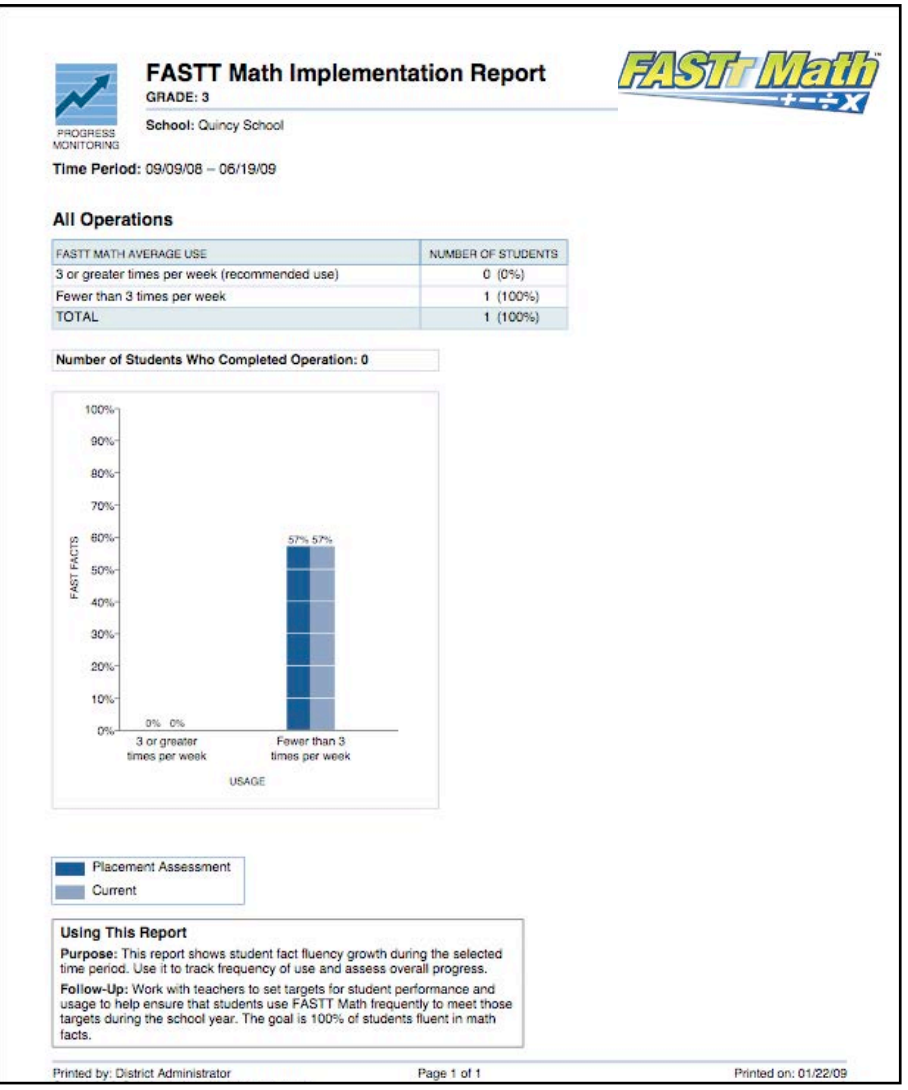

**Purpose**: To show student fact fluency growth during the selected time period; to track frequency of use and assess overall progress.

**Follow-Up**: Set targets for student performance and usage; check to make sure those targets are being met as the school year progresses; the goal is 100 percent student fluency in Fast Facts.

**Related Reports**: Summary Progress Report

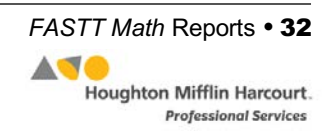

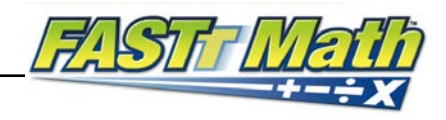

# <span id="page-32-0"></span>Technical Support

For questions or other support needs, visit the *FASTT Math* [Product Support](https://www.hmhco.com/product-support/products/fastt-math) website at: [hmhco.com/fasttmath/productsupport.](https://www.hmhco.com/product-support/products/fastt-math)

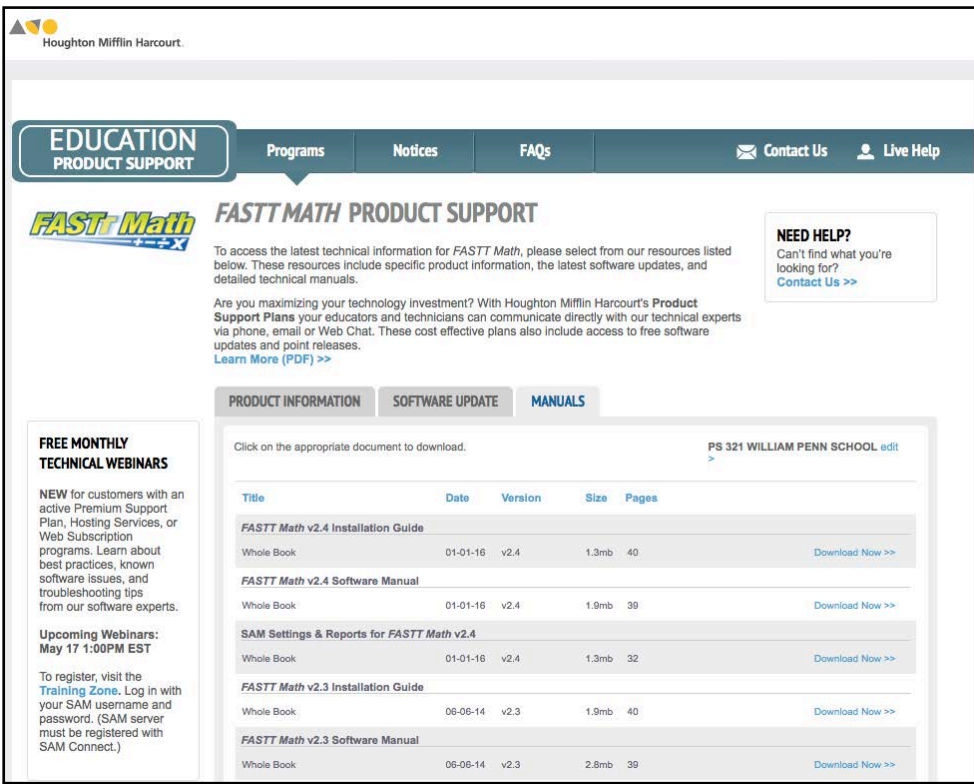

At the site, users will find program documentation, manuals, and guides, as well as Frequently Asked Questions and live chat support.

For specific questions regarding the *FASTT Math*, contact customer service to speak to a Houghton Mifflin Harcourt technical support representative at:

- 1-800-283-5974 (current version of *FASTT Math*)
- 1-800-927-0189 (other versions)

For specific questions about using SAM with *FASTT Math*, click **Help** in the Quick Links along the top of any screen in SAM.

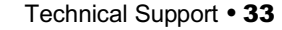